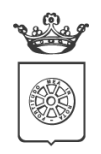

**COMUNE DI CARRARA** Decorato di Medaglia d'Oro al Merito Civile Settore Attività Produttive - Cultura e Biblioteca - Servizi Educativi e Scolastici Via Solferino 12A, 54033 Carrara (MS)

# **Manuale per la registrazione e utilizzo della**

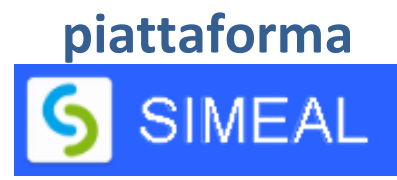

# **REGISTRAZIONE UTENTI**

La registrazione richiederà pochi minuti del vostro tempo e consentirà, anche negli anni a venire, di consultare notizie e informazioni sull'utilizzo dei SERVIZI SCOLASTICI COMUNALI e di iscrivere i vostri figli a tutti i servizi che saranno resi disponibili.

Gli utenti che intendono far richiesta dei servizi, quali NIDO, REFEZIONE E TRASPORTO, devono registrarsi alla piattaforma accedendo tramite il seguente link:

# **<https://carrara.simeal.it/sicare/benvenuto.php>**

**IMPORTANTE** *per una maggiore visibilità della maschera di inserimento dati si consiglia di accedere direttamente da PC piuttosto che da cellulare o tablet. Si consiglia, inoltre, di utilizzare browser -ad es. Mozilla Firefox, Chrome - aggiornati alle ultime versioni.*

Dal 01/03/2021 è obbligatorio effettuare la registrazione ai portali delle PA attraverso i seguenti canali:

- **SPID:** occorre richiedere l'autenticazione per SPID attraverso questo sito: **https://www.spid.gov.it/**
- **CNS/TS-CNS/CIE**: In questo caso si deve essere in possesso della Carta Nazionale dei Servizi e/o Tessera Sanitaria per poter accedere. Maggiori informazioni sono disponibili al seguente sito: [https://www.agendadigitale.eu/documenti/cns-cose-e-come-utilizzare-la-carta-nazionale-dei-servizi](https://www.agendadigitale.eu/documenti/cns-cose-e-come-utilizzare-la-carta-nazionale-dei-servizi-guida-completa-2019/)[guida-completa-2019/](https://www.agendadigitale.eu/documenti/cns-cose-e-come-utilizzare-la-carta-nazionale-dei-servizi-guida-completa-2019/)

Per la registrazione tramite SPID e CNS, dovrete seguire i vari Step di autenticazione fino alla visualizzazione della nostra Home Page.

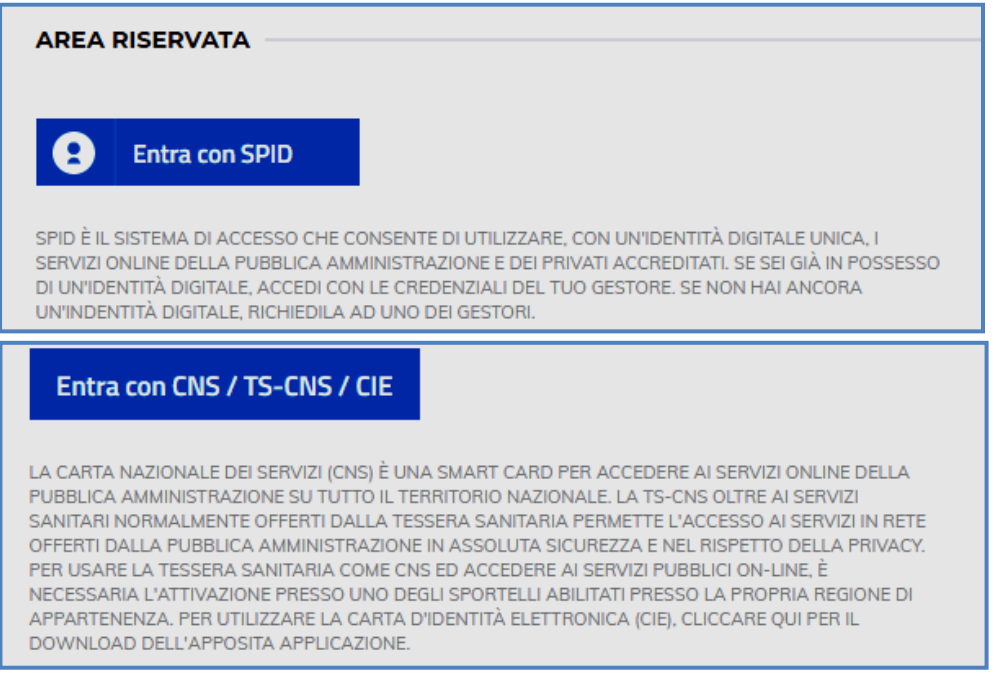

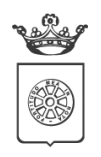

**COMUNE DI CARRARA** Decorato di Medaglia d'Oro al Merito Civile Settore Attività Produttive - Cultura e Biblioteca - Servizi Educativi e Scolastici Via Solferino 12A, 54033 Carrara (MS)

# **INSERIMENTO DOMANDE**

Per presentare domanda di iscrizione ai Servizi Scolastici per l'a.s. 2021/2022, selezionare la funzione di NUOVA DOMANDA PER I SERVIZI SCOLASTICI tramite il seguente pulsante:

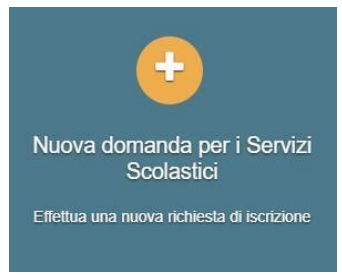

Cliccando in questa sezione apparirà una lista di tutte le domande di iscrizione ai servizi scolastici a cui potrete accedere. **IMPORTANTE** [1897] Le domande sono individuali, per ogni figlio è necessario compilare la domanda relativa al servizio che si desidera richiedere.

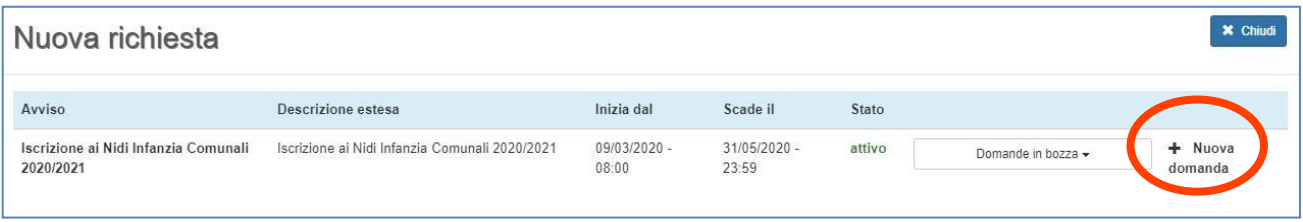

Selezionare + NUOVA DOMANDA e compilare le maschere dei vari Step con i seguenti dati

**Step 1** – DATI DEL RICHIEDENTE: verranno proposti in automatico i dati inseriti in sede di registrazione quindi accertarsi che tutti i campi nella funzione I MIEI DATI siano completi quindi selezionare SALVA E CONTINUA **IMPORTANTE** | Il genitore che effettua la domanda sarà l'intestatario dei pagamenti

Per i residenti nel Comune di Carrara è possibile visionare il proprio nucleo familiare, quindi selezionare il figlio per cui si vuole inserire la domanda. In questo modo i dati verranno compilati in automatico allo Step 2. Per i non residenti, i dati allo Step 2 dovranno essere inseriti manualmente

**Step 2** – DATI ALUNNO UTENTE: inserire i dati del bambino se non compilati in automatico, quindi selezionare SALVA E CONTINUA

**Step 3** – DATI OBBLIGATORI: inserire i dati informativi (Plesso/classe/sezione, Dieta speciale, Autorizzazione all'acquisizione diretta dell'ISEE, altri sconti) relativi al servizio per cui si sta inserendo la domanda, quindi selezionare SALVA E CONTINUA

**Step 4** – DICHIARAZIONI: prendere visione delle informative sulla PRIVACY e sulle CONDIZIONI GENERALI del servizio allegate in questa sezione, quindi confermare la presa visione e selezionare SALVA E CONTINUA **Step 5** – DOCUMENTI: allegare i documenti richiesti

**Step 6** – INVIO RICHIESTA: verificare la completezza di tutti i dati inseriti nei precedenti Step e selezionare il tasto INVIA LA RICHIESTA

**IMPORTANTE Le domande inviate non possono essere modificate dal referente.**

Una volta inviata la domanda è possibile selezionare la voce TORNA ALL'ELENCO e presentare una domanda per eventuali altri figli, ripetendo la procedura appena descritta oppure selezionare ESCI per tornare alla maschera principale.

Tutte le domande inviate sono consultabili tramite il pulsante DOMANDE INVIATE.

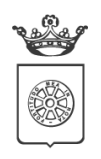

**COMUNE DI CARRARA** Decorato di Medaglia d'Oro al Merito Civile Settore Attività Produttive - Cultura e Biblioteca - Servizi Educativi e Scolastici Via Solferino 12A, 54033 Carrara (MS)

# **ALTRE FUNZIONI DISPONIBILI IN PIATTAFORMA**

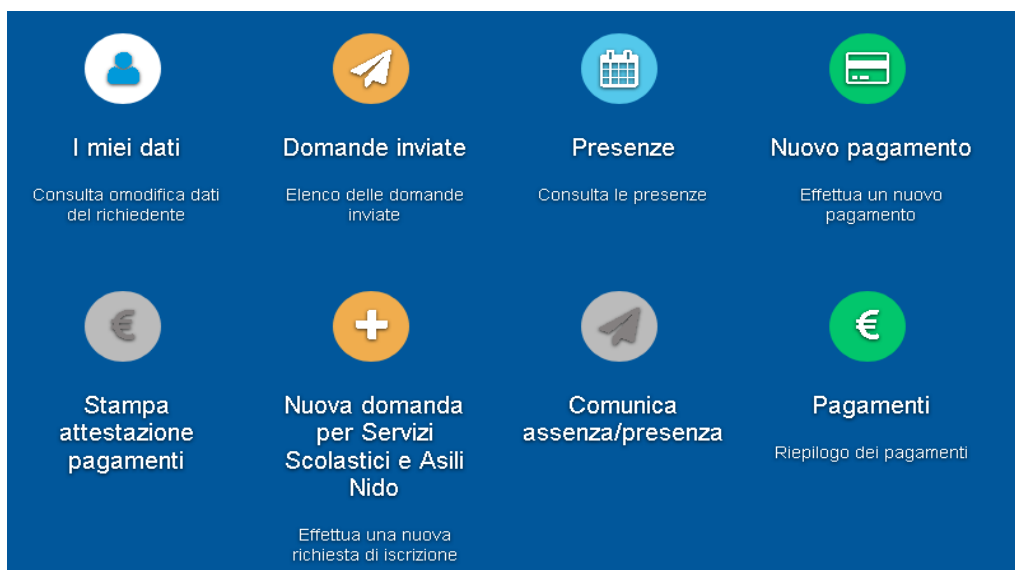

## **I miei dati**

Vengono riepilogati i dati di registrazione dell'utente.

N.B. Controllare che tutti i dati siano completi prima di procedere con l'iscrizione ai servizi

### **Stampa attestazione pagamenti**

In questa funzione è possibile scaricare il modello delle attestazioni dei pagamenti ai vari Servizi comunali per il modello 730.

#### **Presenze**

Questa funzione permette di consultare i giorni in cui il bambino ha mangiato a scuola.

### **Comunicazioni**

Tramite questa funzione è possibile inviare/ricevere comunicazioni per chiarimenti e informazioni al personale del Comune di Carrara.

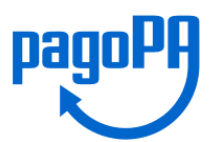

#### **Come pagare**

In questo pulsante vengono date indicazioni su come effettuare i pagamenti per tutti i servizi scolastici comunali attraverso il circuito PagoPA, scegliendo i metodi disponibili tra Carta di credito/debito, Conto Corrente e altri metodi quali Paypal, Satispay, Postepay etc oppure generando e salvando un AVVISO DI PAGAMENTO contenente il codice identificativo del pagamento stesso (anche in formato QR) e tutti i dati indispensabili per portare a termine la ricarica presso uno dei Prestatori di Servizi di Pagamento (PSP) dislocati sul territorio.

#### **Nuovo Pagamento**

É possibile effettuare i versamenti ESCLUSIVAMENTE tramite PagoPA. Tutte le indicazioni sono fornite nella funzione Come pagare.

### **Pagamenti**

In questa voce vengono elencati i versamenti eseguiti per i servizi attivi.

### **Estratto conto**

È possibile consultare velocemente il saldo del proprio conto, verificando sia le somme dovute che i versamenti eseguiti.